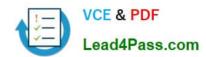

# 70-778<sup>Q&As</sup>

Analyzing and Visualizing Data with Microsoft Power BI

# Pass Microsoft 70-778 Exam with 100% Guarantee

Free Download Real Questions & Answers PDF and VCE file from:

https://www.lead4pass.com/70-778.html

100% Passing Guarantee 100% Money Back Assurance

Following Questions and Answers are all new published by Microsoft
Official Exam Center

- Instant Download After Purchase
- 100% Money Back Guarantee
- 365 Days Free Update
- 800,000+ Satisfied Customers

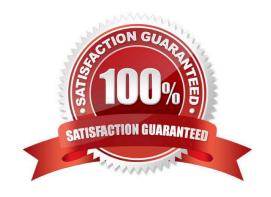

#### **QUESTION 1**

You have the report shown in the following exhibit.

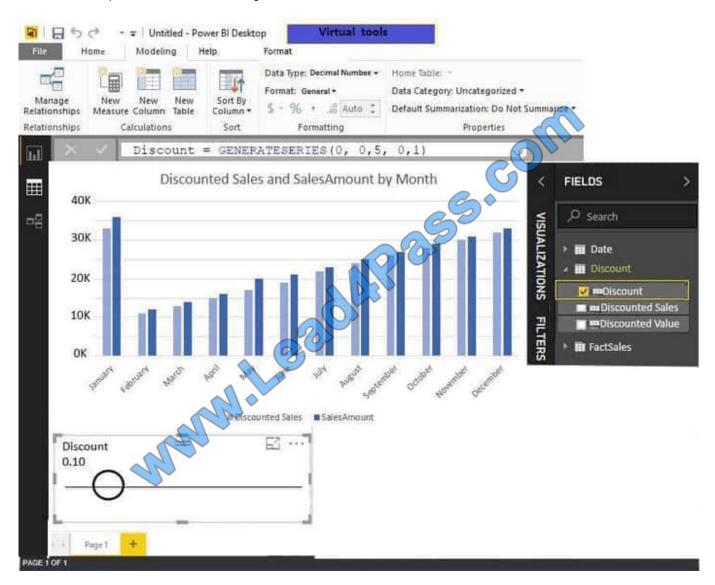

Use the drop-down menus to select the answer choice that completes each statement based on the information presented in the graphic. NOTE: Each correct selection is worth one point.

Hot Area:

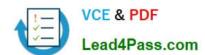

# Answer Area

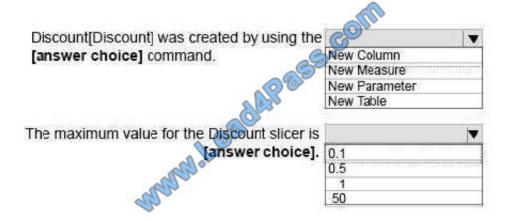

Correct Answer:

# Answer Area

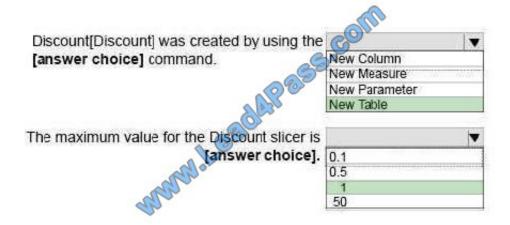

#### **QUESTION 2**

Note: This question is part of a series of questions that use the same scenario. For your convenience, the scenario is repeated in each question. Each question presents a different goal and answer choices, but the text of the scenario is

exactly the same in each question in this series.

Start of repeated scenario.

You have a Microsoft SQL Server database that has the tables shown in the Database Diagram exhibit. (Click the Exhibit button.)

2022 Latest lead4pass 70-778 PDF and VCE dumps Download

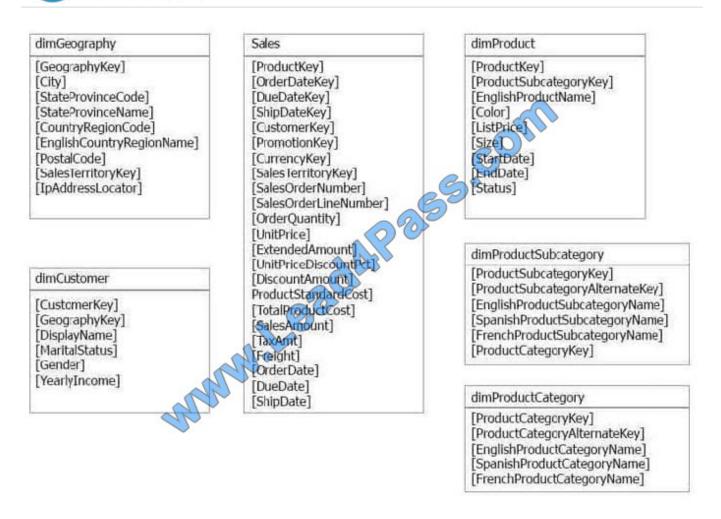

You plan to develop a Power BI model as shown in the Power BI Model exhibit. (Click the Exhibit button.)

2022 Latest lead4pass 70-778 PDF and VCE dumps Download

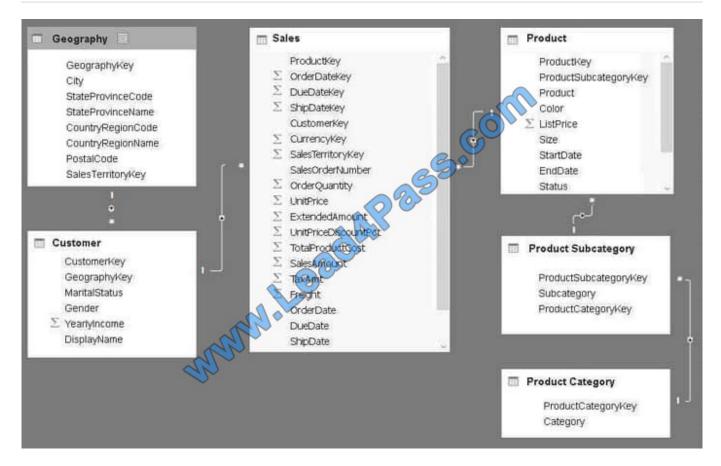

You plan to use Power BI to import data from 2013 to 2015.

Product Subcategory[Subcategory] contains NULL values.

End of Repeated Scenario.

You implement the Power BI model.

You need to create a hierarchy that has Category, Subcategory, and Product.

Which three actions should you perform in sequence? To answer, move the appropriate actions from the list of actions to the answer area and arrange them in the correct order.

NOTE: More than one order of answer choices is correct. You will receive credit for any of the correct orders you select.

Select and Place:

Actions

# https://www.lead4pass.com/70-778.html

#### Answer Area

To the Product Subcategory table, add a calculated measure that uses the RELATED (' Product Category' [Category]) DAX function.

To the Product table, add a column named Category that uses the RELATED (' Product Category' [Category]) DAX function.

Sadd Pass. Com To the Product table, add a calculated measure that uses the RELATED ('Product Category' [Category]) DAX function.

#### Create a hierarchy.

To the Product table, add a column named SubCategory that uses the RELATED ( Product Subcategory' [Subcategory]) DAX function.

To the Product Subcategory table, add a column named Category that uses the RELATED (' Product Category' [ProductCategoryKey]) DAX function.

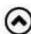

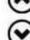

# Correct Answer:

#### Actions

To the Product Subcategory table, add a calculated measure that uses the RELATED (' Product Category' [Category]) DAX function.

To the Product table, add a column named Category that uses the RELATED (' Product Category' [Category]) DAX function.

To the Product table, add a calculated measure that uses the RELATED ('Product Category' [Category]) DAX function.

# Create a hierarchy.

To the Product table, add a column named SubCategory that uses the RELATED ( Product Subcategory' [Subcategory]) DAX function.

To the Product Subcategory table, add a column named Category that uses the RELATED ('Product Category' [ProductCategoryKey]) DAX function.

#### Answer Area

To the Product table, add a calculated measure that uses the RELATED ('Product Category' [Category]) DAX function.

To the Product Subcategory table, add a calculated measure that uses the RELATED (' Product Category [Category]) DAX function.

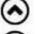

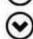

References: https://intelligentsql.wordpress.com/2013/05/08/tabular-hierarchies-across-multiple-tables/ https://www.desertislesql.com/wordpress1/?p=1629

2022 Latest lead4pass 70-778 PDF and VCE dumps Download

#### **QUESTION 3**

You have the datasets shown in the following graphic.

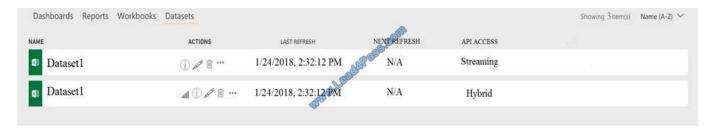

Use the drop-down menus to select the answer choice that completes each statement based on the information presented in the graphic. Note: Each selection is worth one point.

#### Hot Area:

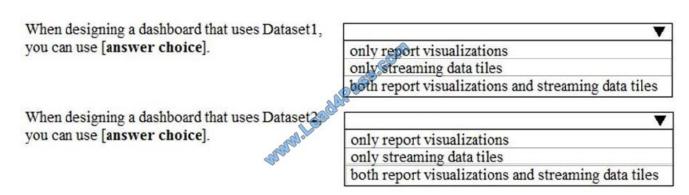

#### Correct Answer:

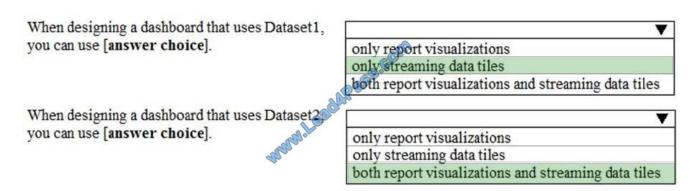

https://docs.microsoft.com/en-us/power-bi/service-real-time-streaming http://radacad.com/integrate-power-bi-into-your-application-part-6-real-time-streaming-andpush-data

#### **QUESTION 4**

You have sales data in a spreadsheet named Sales.xlsx.

You need to provide a detailed sales report to several managers.

From the Power BI service, you create an app workspace named SalesWorkspace.

2022 Latest lead4pass 70-778 PDF and VCE dumps Download

Which three actions should you perform in sequence next? To answer, move the

appropriate actions from the list of actions to the answer area and arrange them in the correct order.

Select and Place:

| Actions                           | Answer Area                                                                                                    |
|-----------------------------------|----------------------------------------------------------------------------------------------------|
| From the dataset, click Security. | COLLI                                                                                                    |
| Add a dataset.                    |                                                                                                    |
| Create a new report.              | a de la companya de la companya della companya della companya de la companya della companya dell |
| Create a dashboard.               |                                                                                                    |
| Publish the app workspace.        |                                                                                                    |

Correct Answer:

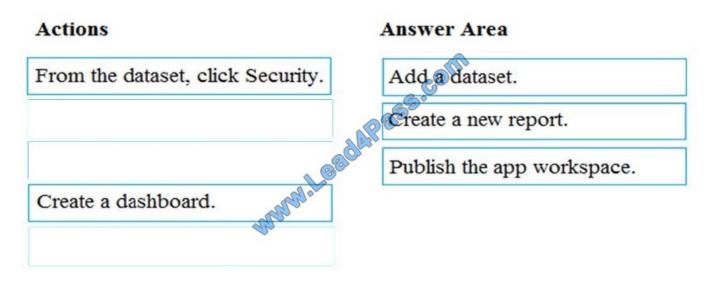

#### **QUESTION 5**

You are creating a report in Power BI Desktop that has two visualizations on a page as shown in the following exhibit.

2022 Latest lead4pass 70-778 PDF and VCE dumps Download

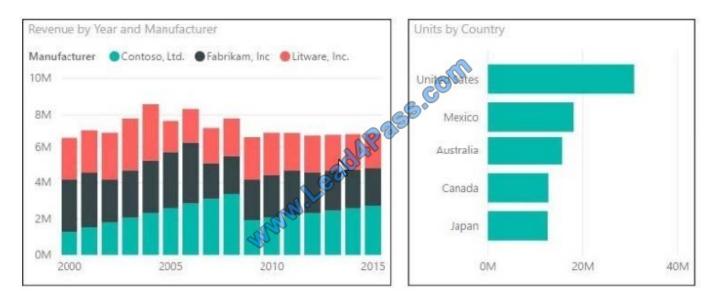

You need to ensure that when you click the bar of a country, only the values for that country are shown on the Revenue by Year and Manufacturer chart.

A. Click the Revenue by Year and Manufacturer chart. On the Format tab, click Edit Interactions. On the Units by Country chart, click Filter.

B. Click the Revenue by Year and Manufacturer chart. On the Format tab, click Edit Interactions. On the Units by Country chart, click Highlight.

C. Click the Units by Country chart. On the Format tab, click Edit Interactions. On the Revenue by Year and Manufacturer chart, click Filter.

D. Click the Units by Country chart. On the Format tab, click Edit Interactions. On the Revenue by Year and Manufacturer chart, click Highlight.

Correct Answer: C

References: https://docs.microsoft.com/en-us/power-bi/service-reports-visual-interactions

**70-778 PDF Dumps** 

70-778 Practice Test

70-778 Study Guide

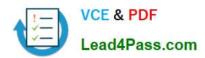

To Read the Whole Q&As, please purchase the Complete Version from Our website.

# Try our product!

100% Guaranteed Success

100% Money Back Guarantee

365 Days Free Update

**Instant Download After Purchase** 

24x7 Customer Support

Average 99.9% Success Rate

More than 800,000 Satisfied Customers Worldwide

Multi-Platform capabilities - Windows, Mac, Android, iPhone, iPod, iPad, Kindle

We provide exam PDF and VCE of Cisco, Microsoft, IBM, CompTIA, Oracle and other IT Certifications. You can view Vendor list of All Certification Exams offered:

https://www.lead4pass.com/allproducts

# **Need Help**

Please provide as much detail as possible so we can best assist you. To update a previously submitted ticket:

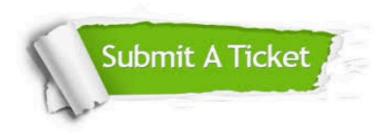

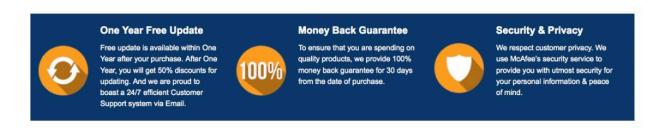

Any charges made through this site will appear as Global Simulators Limited.

All trademarks are the property of their respective owners.

Copyright © lead4pass, All Rights Reserved.